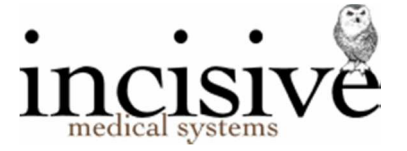

# Release Notes for version 406.0

10th August 2017

# **Specialist Practice Manager**

New Zealand edition

Australia edition

#### Contents

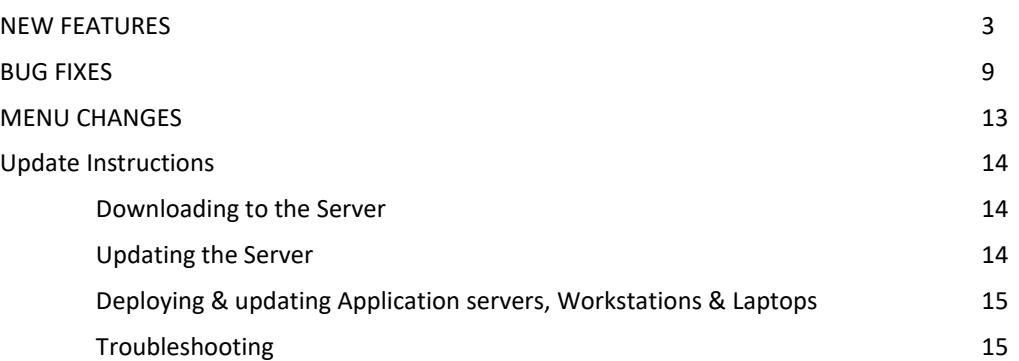

#### Integrated edition and a set of the classic edition classic edition

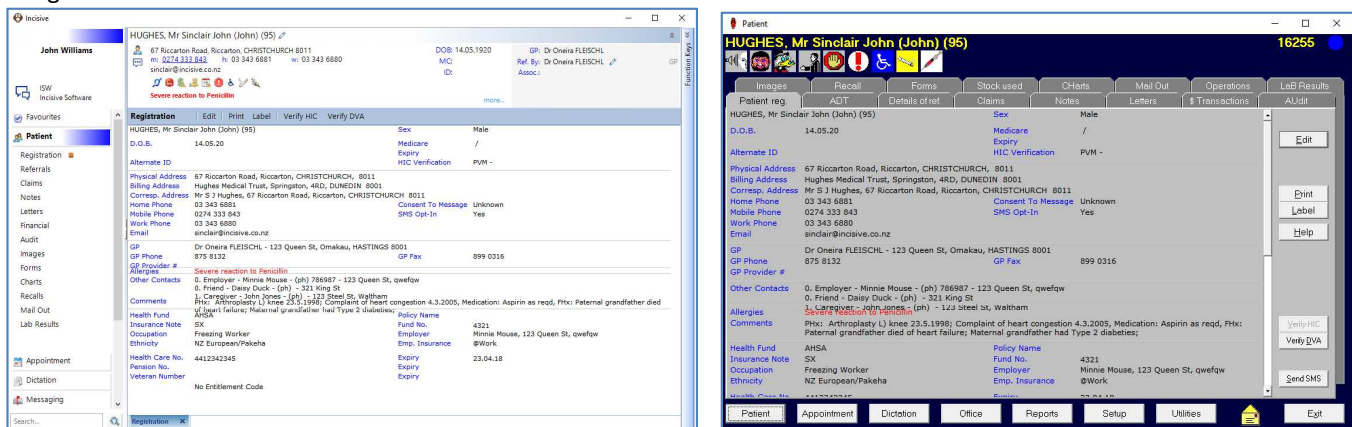

#### Abbreviations used

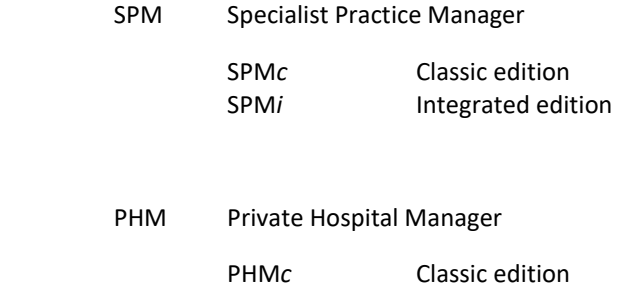

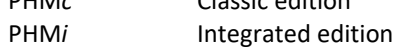

NZ The feature or fix is only available in the New Zealand edition

AUS The feature or fix is only available in the Australian edition

# **NEW FEATURES**

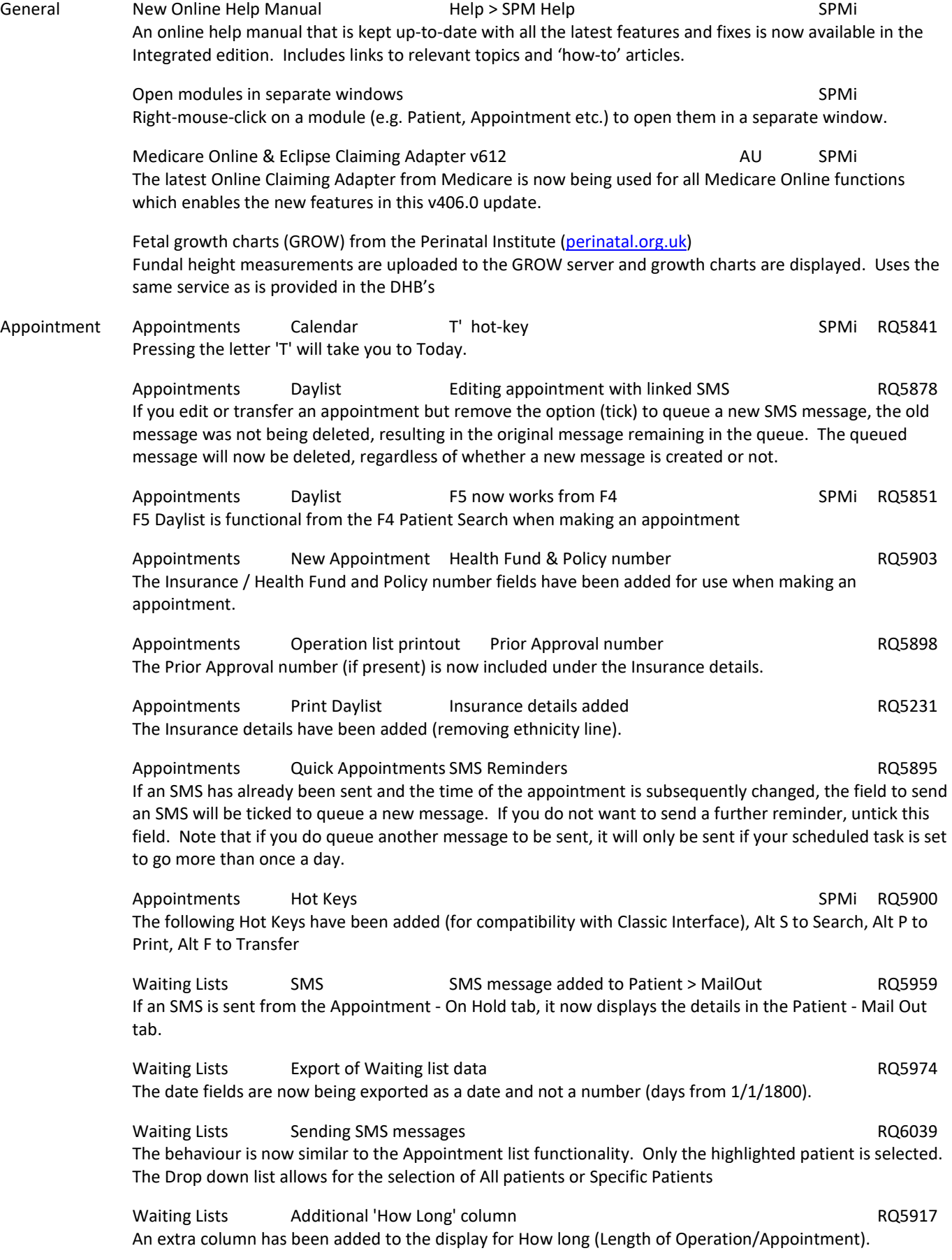

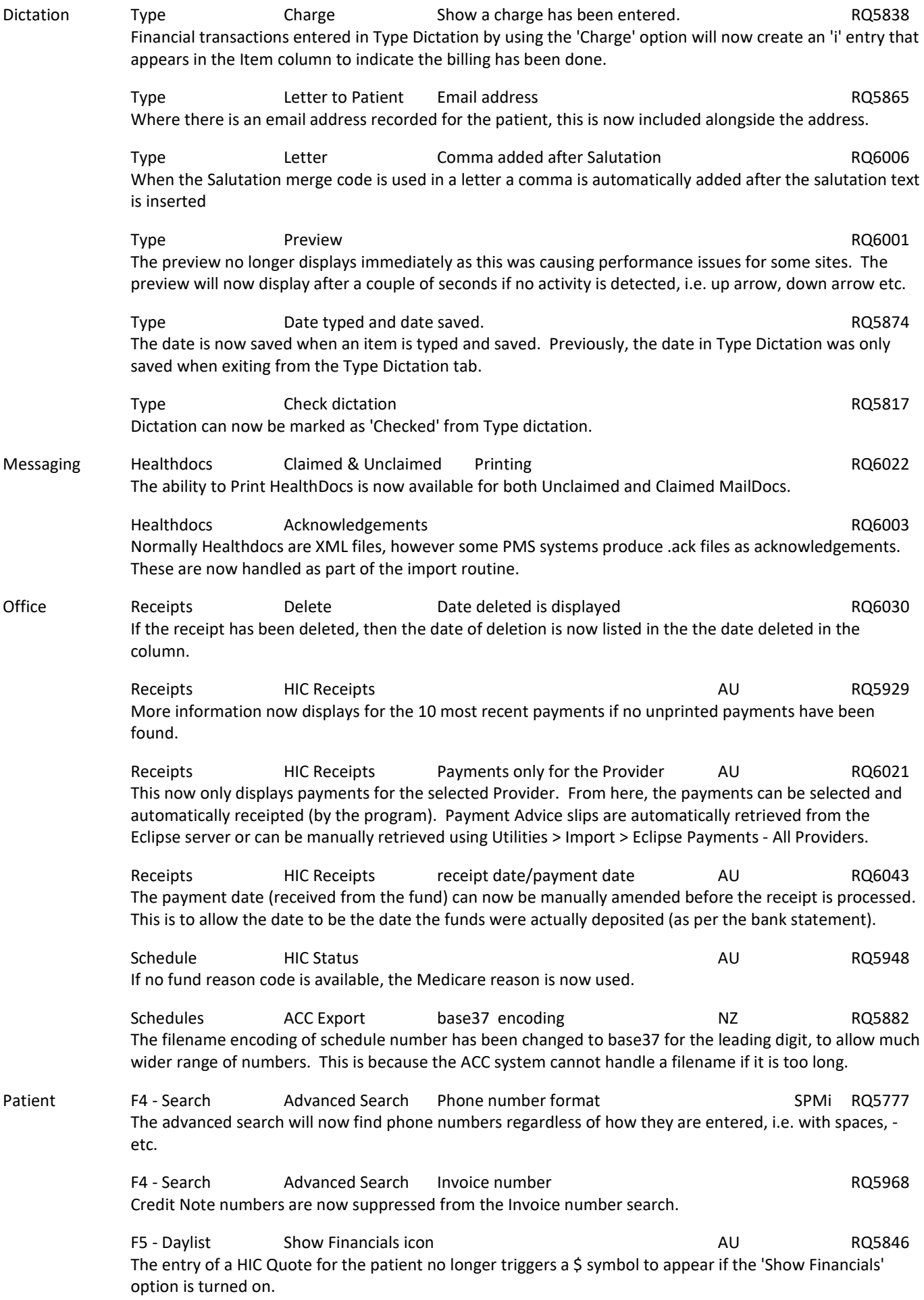

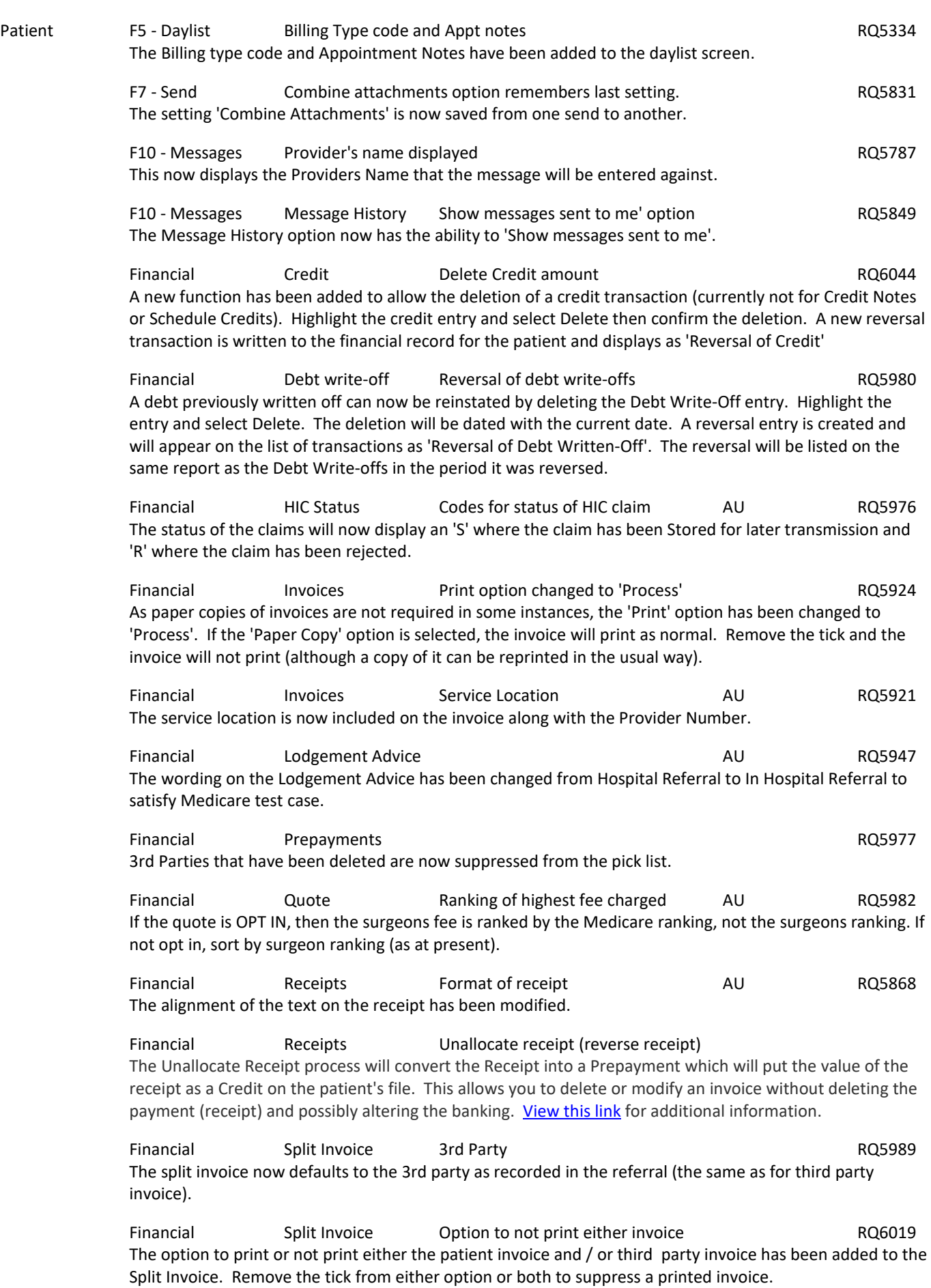

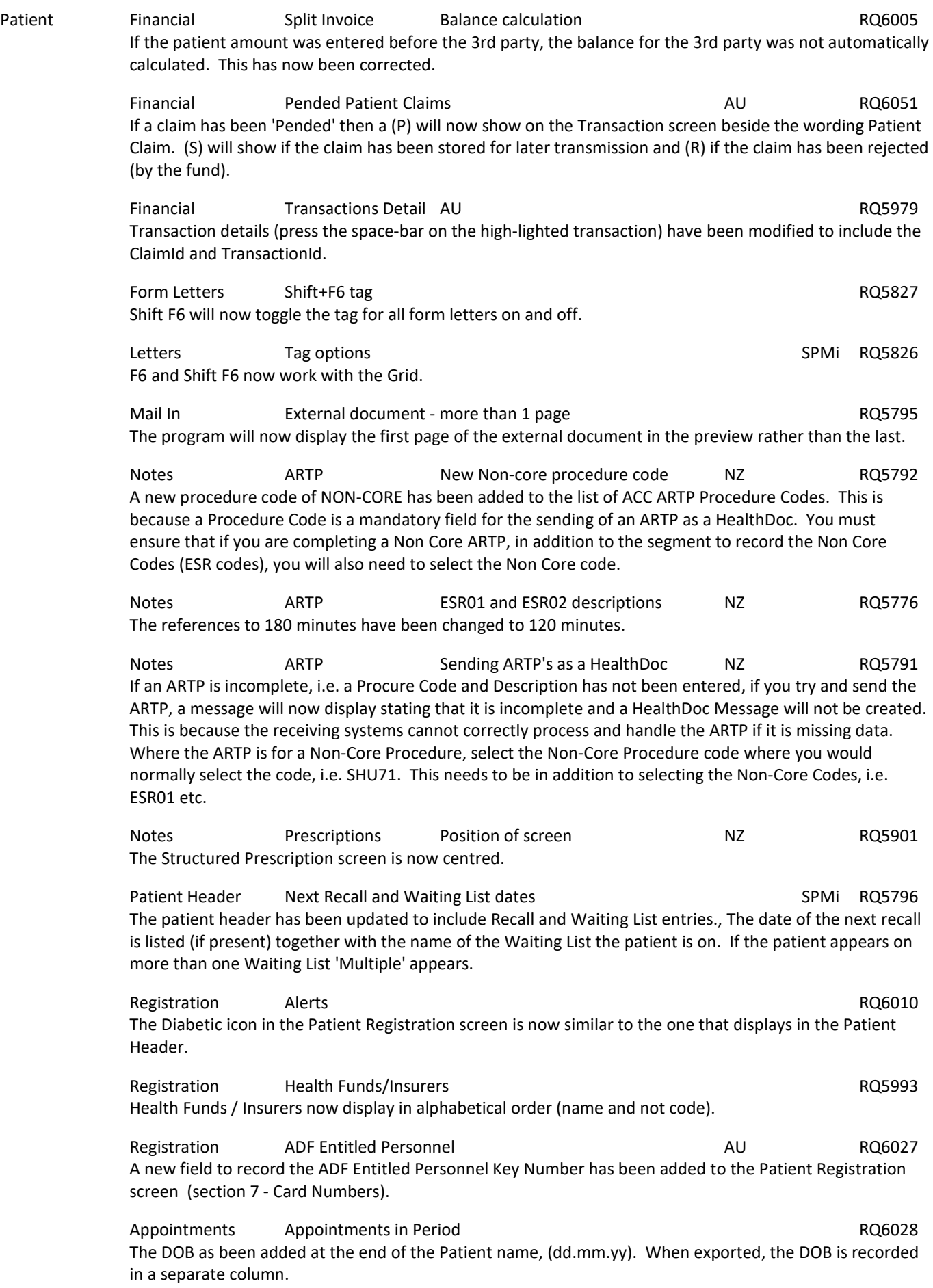

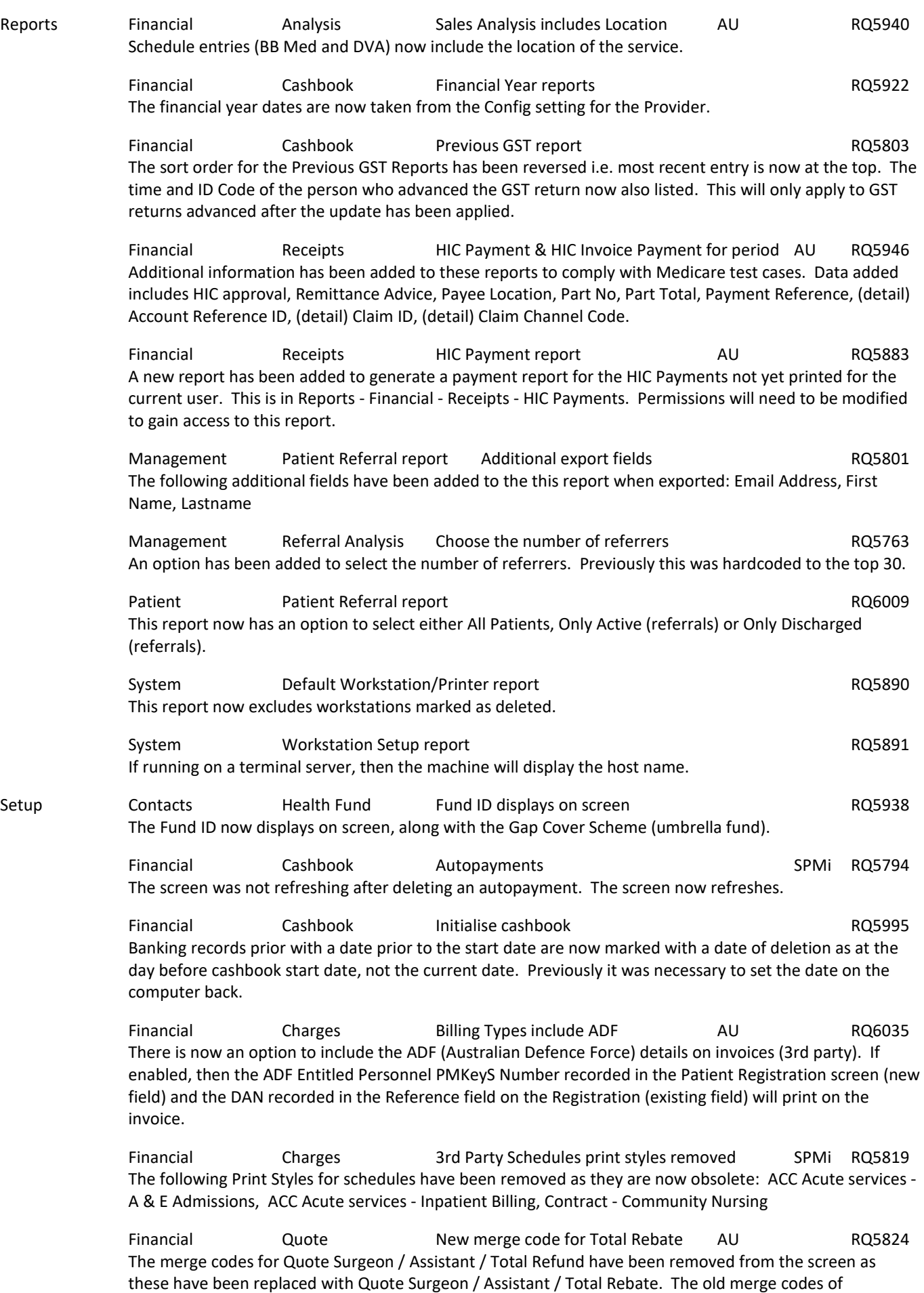

#### NEW FEATURES

Setup Template F9 - Merge codes New merge code for ADF IP AU RQ6034 A new merge code has been added ADF Entitled Personnel PMKeyS Number. The ADF information is entered into a new field in the Patient Registration screen. Template F9 - Merge codes New merge code for Prior Approval RQ6026 A new merge code has been added for the Prior Approval number (taken from the Referral). Referral Prior Approval Number - <RefPriorApproval>. Template F9 - Merge codes Patient notes & letters Fermion RQ5862 The F9 merge codes can now also be used directly when entering notes, letters etc. for a patient. If editing a patient note/letter/form letter and F9 is used to add a merge code to the document, it automatically expands the merge code with the text applicable for that patient (e.g. '<Age>' => '56') Template Letter New merge code for ARTP - Recommended Treatment RQ5877

> Templates F9 - Merge codes **F9 - Merge codes** And The Magnus Control of the RQ5858 RQ5858 New tabs have been created, and the relevant merge codes have been moved to these. A search option has also been added, which will search across all tabs. Typing a letter i.e. 'L' will take you to the first entry

A new F9 merge code for ARTP Recommended Treatment annotation entered when Surgical is entered.

Utilities Export Export Doctors to CSV All Contact fields are exported RQ5912 All the fields in the Contact have been added to the export function (Including all of the Identifier fields and the preferred methods).

> Import ACC codes Importing of ACC CSV file NZ RQ6037 Map any em-dash to hyphen. I.e. map chr(150) to chr(45).

> Import Importing ECLIPSE ERA Payments The Control of the RQ5975 & RQ6029 The importing of the payment information from HIC has been separated out from the Office - Receipts function. This process needs to be completed for all Providers as Medicare only allows for querying based on the Minor ID (site wide).

Once the payments have been pulled back and saved in the database, these are then available to be receipted by Provider in Office > Receipts > HIC Receipts.

Permissions to the menu option will need to be enabled (Utilities > Import > Eclipse Payments - All Providers) but should be limited to the Manager role.

A Scheduled Task can be created in Windows to automatically run the HICGetERA.exe file to retrieve the Eclipse ERA payment advice for all the Providers.

Click here for further information.

starting with that letter on the current tab.

 Logs Fax Log RQ5786 By default, the date range will now display the current month. Other date ranges can be selected by selecting Date Range.

 Logs HIC Logs AU SPMi RQ5767 A menu option to allow access to the HIC Receipt logs has been added to assist with analysis.

# **BUG FIXES**

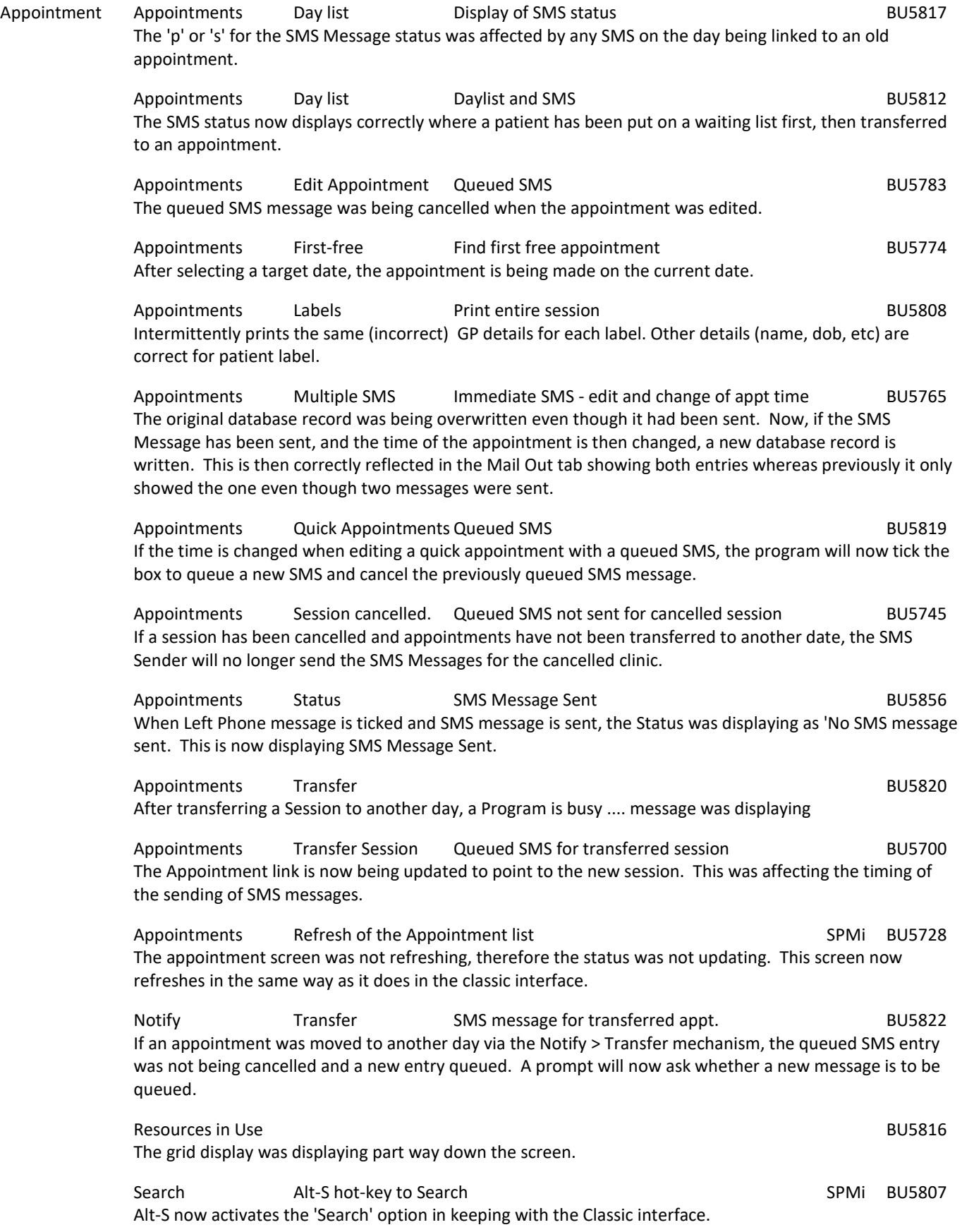

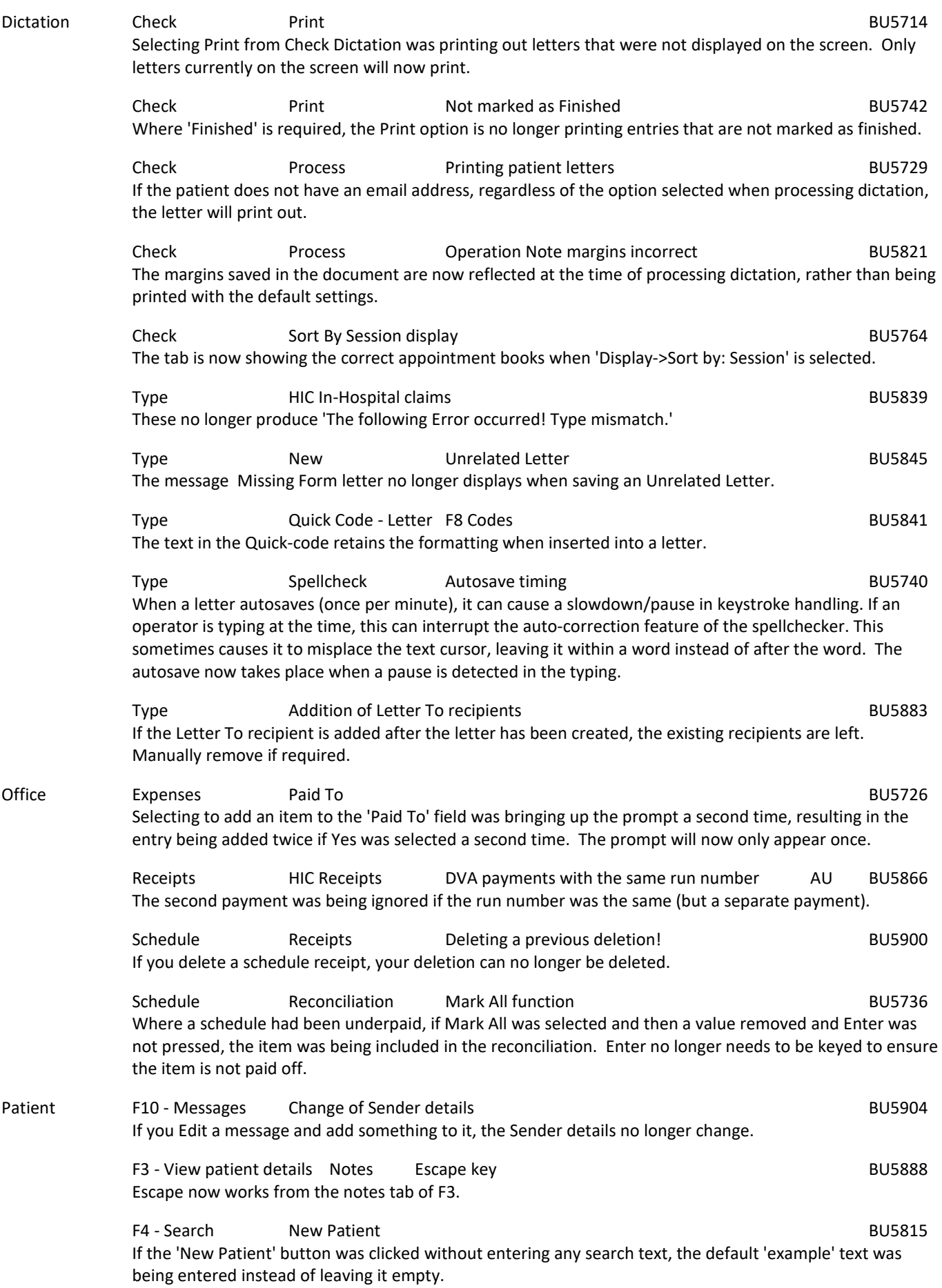

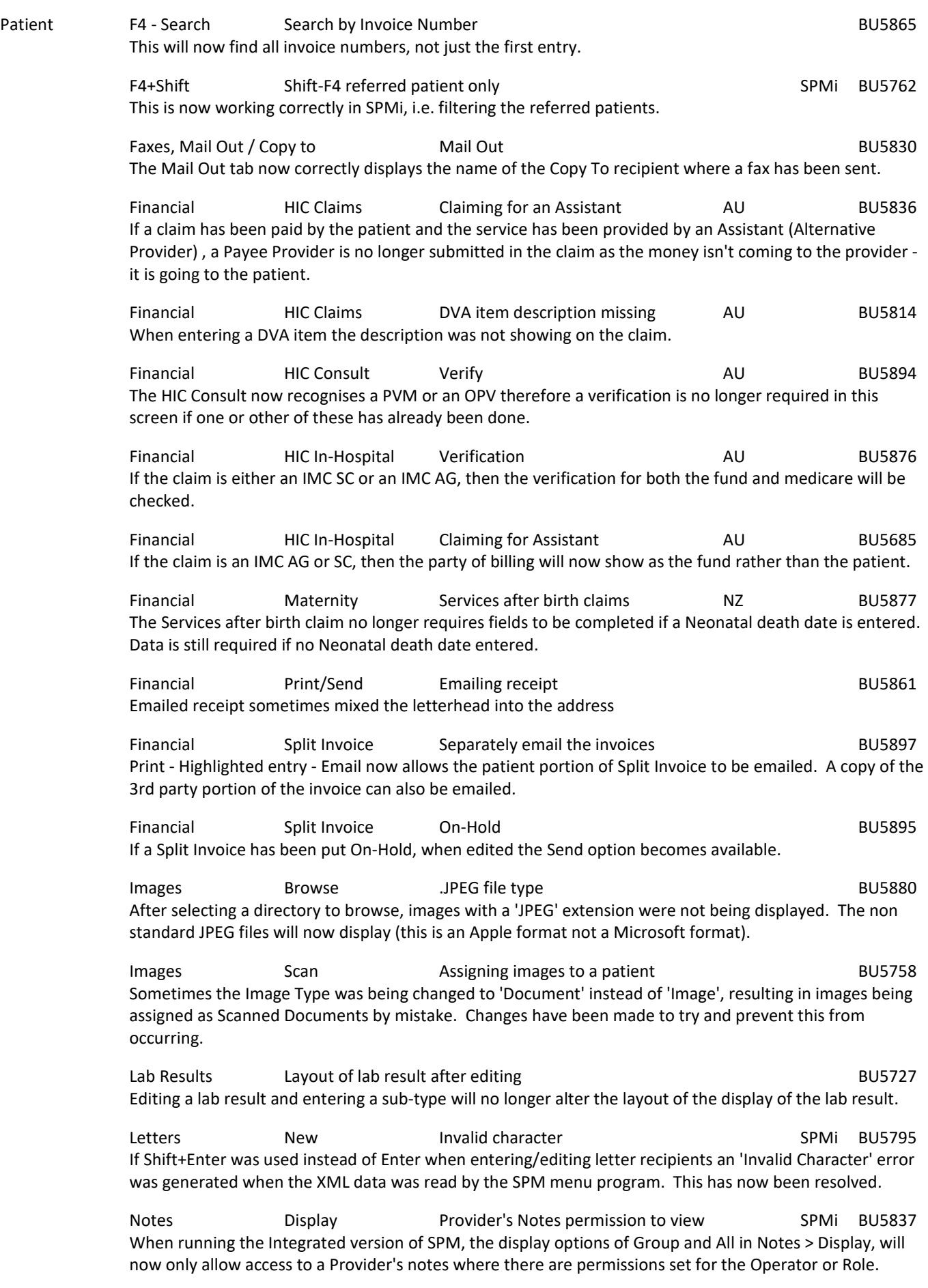

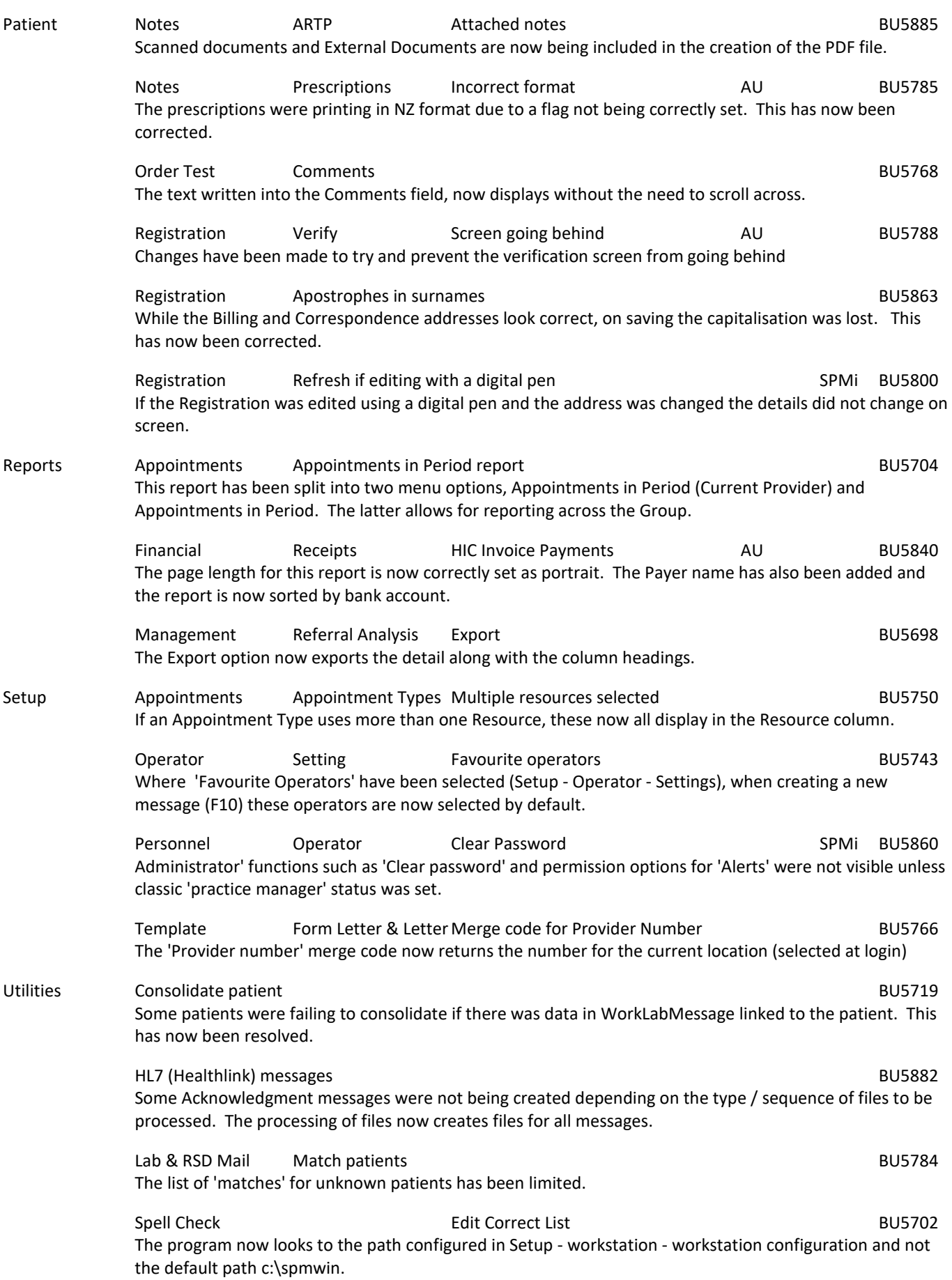

# **MENU CHANGES**

In the new Integrated edition (SPM*i*) there have been a few additions and changes to the items in the menu.

Any new, modified or moved menu items will be disabled (dimmed) for all Operators in SPM*i* until you have updated the relevant Roles.

You will need to import the new menu xml file and assign Permissions to the Roles that will be allowed to use the new and changed menu items. Both of these tasks are completed through Setup  $\rightarrow$  Personnel  $\rightarrow$  Permissions. Select the Role you want to update then click on the Permissions button.

v699 - Added GROW Chart to Patient module. Requires licence to enable. Contact Incisive

v707 - Added Undo Admission to Utilities > Bookings

v713 - Added 'Submit ACC Invoices Online' to Utilities > Advanced (connects to the ACC eBusiness online application)

v716 - Changed Office > HIC Payments to HIC Receipts. This provides receipting of Eclipse payments for a specific Provider.

v717 - Add Utilities/logs/ACC Export for NZ AND removed NZ from Utilities/logs/HIC logs

v722 - Added new Toolbar button of Adjust > Unallocate Receipt to Patient > Financial

v724 - Removed 'Re-referral' item from Patient > Referral

v727 - Removed 'Clinical Ink' item from Setup > Provider.

v731 - Changed Help > Support to Help > Support Ticket and changed https to http to remove warning messages

If doctors or staff are able to view a patient's notes from other doctors, in the Notes tab for their patient, this display configuration was not subject to Permission based rules. The omission has been corrected in this update (405.6)

It now means that to continue with this display option they will have to belong to a Role that does have the permission to view another doctor's Notes. Allocation of this Permission should be completed before the Update is applied to provide workflow continuity.

We suggest you make a new Role called NotesViewOnly and have a tick only in the Patient > Notes checkbox (no sub menu items), then assign this new Role to the specialists or staff that require the option to view another doctor's notes.

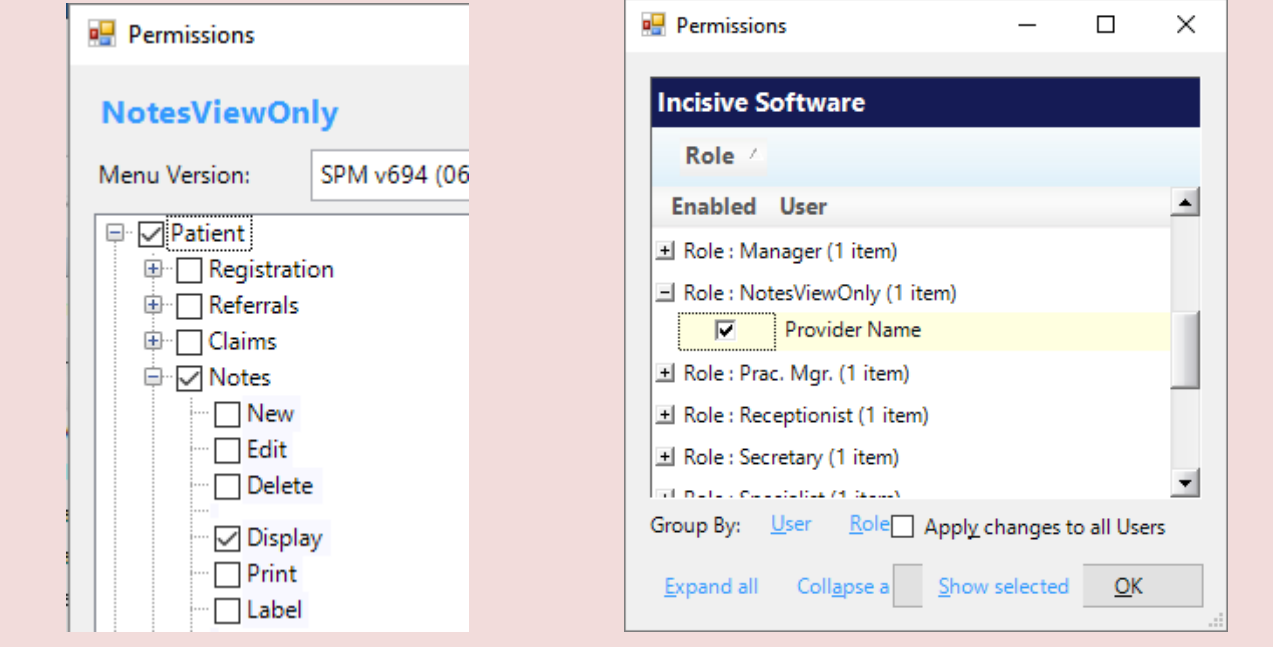

# **Update Instructions**

Once Incisive have notified you that a new version is available you can choose when it would be most convenient for you to have the update applied.

These instructions are only to be used for **Minor-Updates**, as specified by Incisive.

There are three parts to the update process, which can be run independently.

- 1. Downloading the update file to the 'server' and preparing the files for deployment to the workstations
- 2. Updating the program files in the \SPMWIN directory on the server and updating the database structure
- 3. Deploying the updated program files to the application terminal servers, workstations and laptops

### **Downloading to the Server**

This process should only be performed by either Incisive staff or IT technicians who are familiar with the Incisive update process.

- 1. Notify Incisive of when you wish to apply an update.
- 2. Go to http:///www.incisive.co.nz/support and download the correct update installation file. Check that the file size is correct.
- 3. Find the \Spmwin directory on the server.
- 4. Rename the Updates directory to **PrevUpdates**
- 5. Delete any existing folder called **NxtUpdate**
- 6. Temporarily disable the virus-checker
- 7. Right-mouse-click on the downloaded updates installation file and choose 'Run As Administrator'.
	- a. Ensure the location of the \Spmwin directory on the server is correct
	- b. Complete the installation process to the **NxtUpdate** directory

### **Updating the Server**

Just before the terminal server, workstation update process is about to be performed, the following steps need to be conducted. It is preferable that the server is restarted before this process is performed.

This process should only be performed by either Incisive staff or IT technicians who are familiar with the Incisive update process.

- 1. Backup the databases and all of the associated image and document files.
- 2. Create a Restore Point on the server.
- 3. If possible, restart the server. If a restart is not feasible, use Task Manager and make sure that newlogin.exe or xpmmenu.exe are not running nor any other processes that start with spm\*.\*
- 4. On the server, login using local admin or domain administrator rights.
- 5. Rename the directory called **NxtUpdate** to **Updates**
- 6. Copy all the files from the Updates directory to the \Spmwin program directory on the server. Overwrite the existing files.
- 7. Right-mouse-click on the file called mdbUpdate.exe in the \spmwin directory and choose Run As Administrator. This process will update the data structure of the database. It can be performed ahead of the workstation update process and even if staff are still using the SPM/PHM database.
- 8. Find the files newlogin.exe (if using the Classic edition) or XPMMenu.exe (if using the Integrated edition). Rightmouse-click on these files and choose Run As Administrator.
- This will unregister any file entries in the Windows Registry and re-register the new files.
- 9. Log into PHM and test that it has updated correctly.
	- a. Check the version numbers at the login screen.
	- b. Go to Setup -> Personnel -> Permissions and modify the menu permissions for each of the Roles
	- c. Go to Patient -> Notes and check that you can display the Notes for a patient.
	- d. Go to Appointments and display the appointment list for a specialist.
	- e. Complete any other acceptance testing you require.

### **Deploying & updating Application servers, Workstations & Laptops**

If the Workstation has been setup correctly then updating to the latest Version should only take two easy steps. Incisive staff may assist with the updating of a single application server, workstation or laptop. Thereafter it is your responsibility to perform the task on the other devices.

- 1. Restart the application server or workstation/laptop
- 2. Temporarily disable the virus-checker (if possible)
- 3. Login using either a Local Administrator login or the Domain Administrator login
- 4. If installing to an application Terminal Server
	- a. Create a Restore Point
	- b. Exit to a Command Prompt and execute the following command Change User /install
	- c. Use Task Manager and make sure that newlogin.exe or xpmmenu.exe are not running nor any other processes that start with spm\*.\*
- 5. Find the Incisive folder on the Desktop and double-click on the 'Update Program Files' icon.

This should cause a command window to appear and display the files that are being copied from the Updates directory on the server to the \Spmwin directory on the local device.

**Note:** If the command window flashes up quickly and disappears, then something is not quite right with your setup and you will need to rectify the batch-file instruction or remedy the network connection. Call the Incisive Helpdesk for assistance.

- 6. Once the file copy has completed, Right-mouse-click on the 'Private Hospital Manager' icon in the Incisive folder and choose the Run As Administrator option.
- This will unregister any file entries in the Windows Registry and re-register the new files.
- 7. Log into PHM and test that it has updated correctly.
	- a. Check the version numbers at the login screen.
	- b. Go to Patient  $\rightarrow$  Notes and check that you can display the Notes for a patient.
	- c. Go to Appointments and display the appointment list for a specialist.
- 8. If updating an application terminal server, go to the command prompt and execute the following command: Change User /execute
- 10. Enable the virus-checker
- 11. Make sure all of the workstations and laptops have been updated to the correct version.

### **Troubleshooting**

If you are unsure at any stage during the update process, please call the Incisive helpdesk for assistance.

If you have tried to register files without using the Run As Administrator option and are getting errors during the file registration process, you may need to perform the following:

- 1. Exit to a Command Prompt window
- 2. Change to the SPMWIN directory
- 3. Type in and execute the following command (which deletes three text files) DEL spm \*.txt
- 4. Exit from the Command prompt window.
- 5. Right-mouse-click on either the newlogin.exe (classic) or XPMmenu.exe (integrated) applications and run using the Run As Administrator option

If serious problems with the deployment and updating of the program files to the applications servers, workstations or laptops is encountered, you may need to perform a roll-back to the previous version. Contact the Incisive Helpdesk.